# Запрещено устанавливать несколько версий драйвера ТСД для «1С:Предприятия»

Последние изменения: 2024-03-26

По умолчанию запрещено устанавливать несколько версий продукта на один компьютер.

Перед установкой, необходимо удалить все уже установленные версии продукта.

Для это нужно зайти в Пуск -> Панель управления -> Программы и компоненты, выбрать установленную версию и нажать удалить.

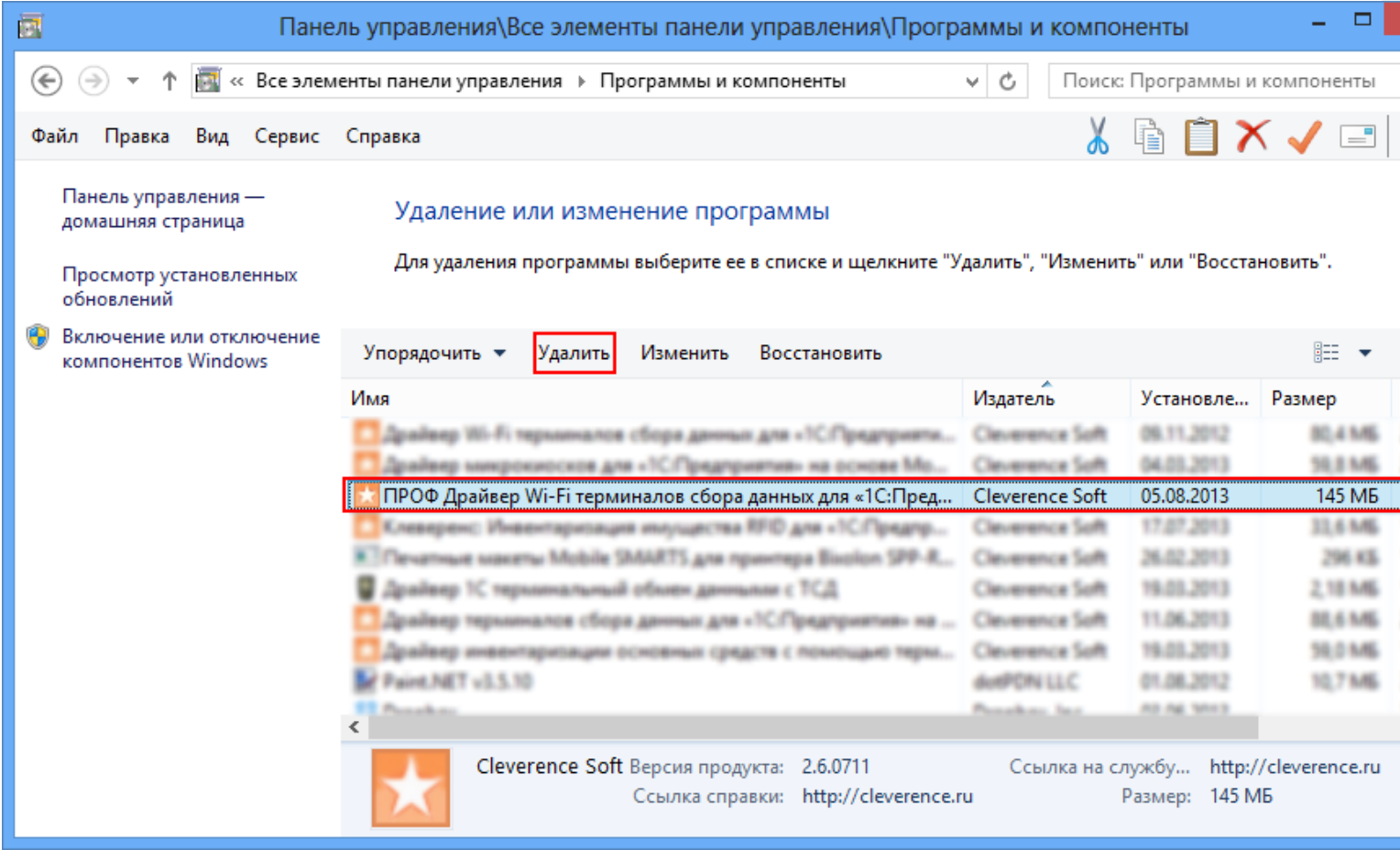

После этого продолжить установку.

## Если все же требуется установить несколько версий продукта

Если требуется установить несколько разных версий продукта (разные драйвера) на один компьютер, нужно использовать ключ nocheck=1 (например, Driver1C.msi nocheck=1).

Например, используя «Проводник» в строке полного пути к дистрибутиву программы (например, C:\Users\Александр\Downloads) нужно дописать «\», затем имя файла дистрибутива программы с расширением .msi (например, \Driver1C.msi), затем пробел и «nocheck=1» (получится строка: C:\Users\Александр\Downloads\Driver1C.msi nocheck=1).

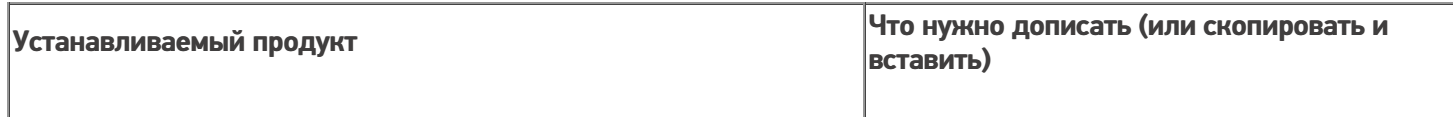

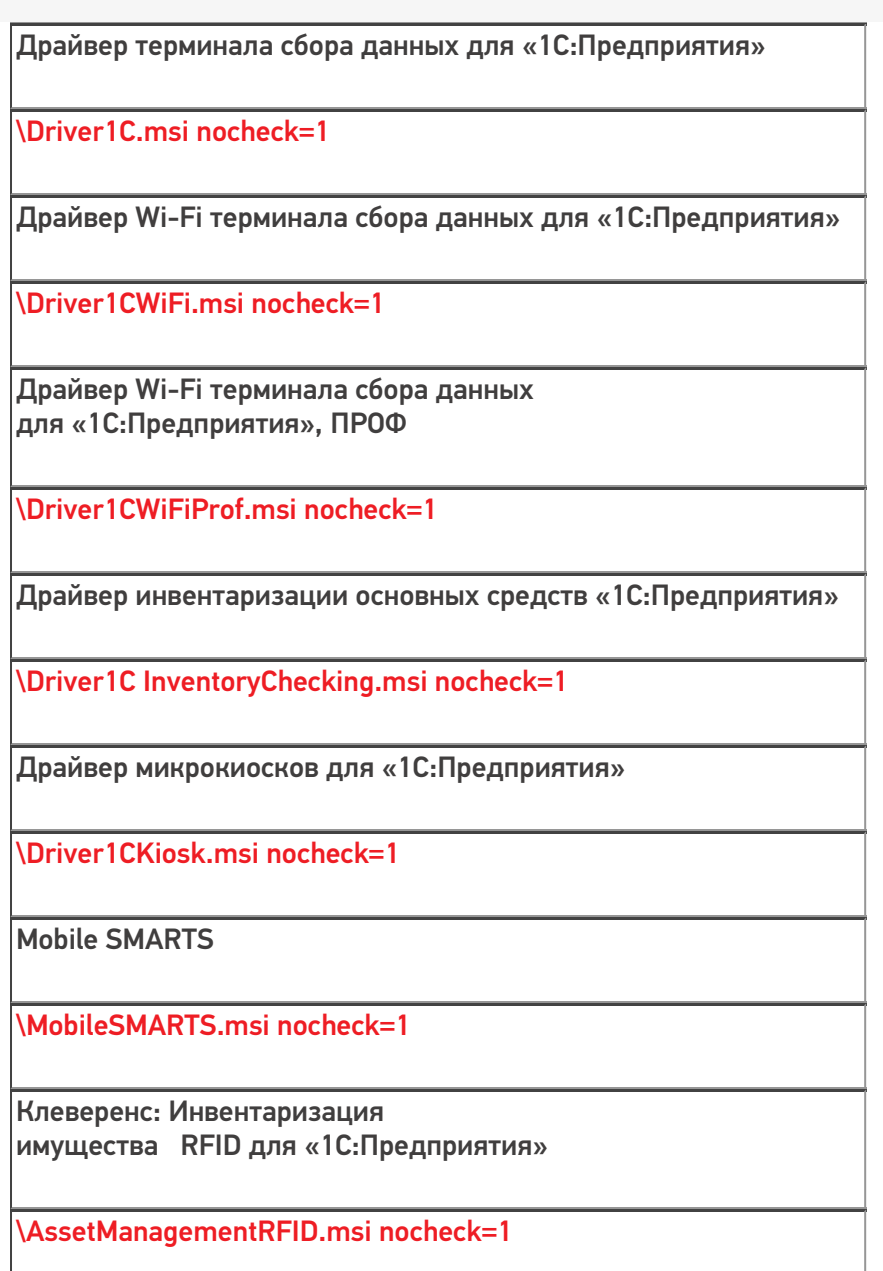

Рассмотрим подробнее как это сделать.

Для упрощения установки сначала скопируйте нужную строку (выберите устанавливаемый продукт, нужная строка выделена красным цветом в правой части таблицы), которую необходимо будет дописать.

#### Используя «Проводник»

Используя «Проводник» найдите папку с дистрибутивом версии продукта, который необходимо установить (обычно, при загрузке с сайта находится в папке «Загрузки») и откройте ее. Нажмите на значок «папки», чтобы увидеть полный путь к файлу (начиная с версии Windows 7).

CLEVERENCE.RU — 3/6

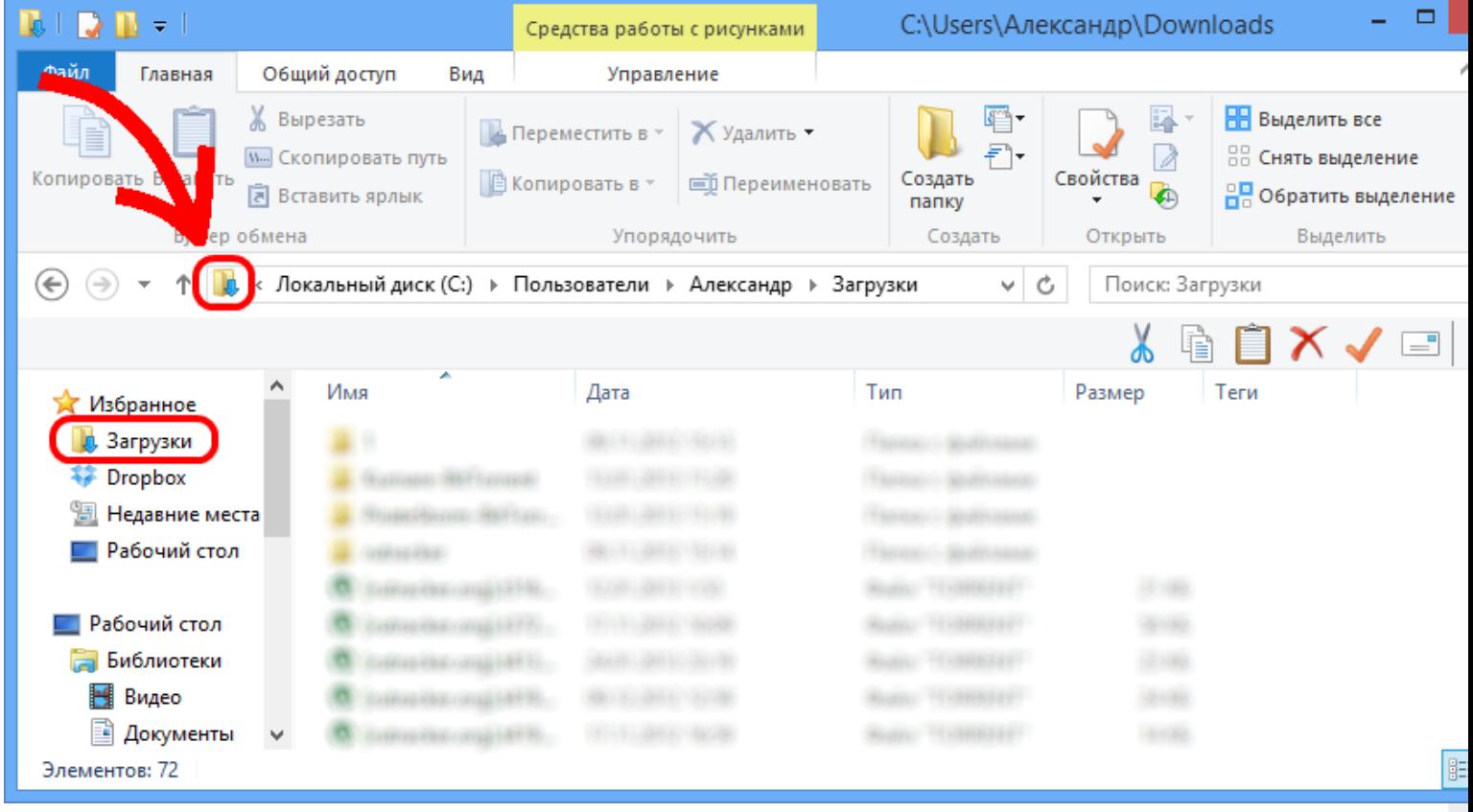

Полный путь будет выделен, синим фоном.

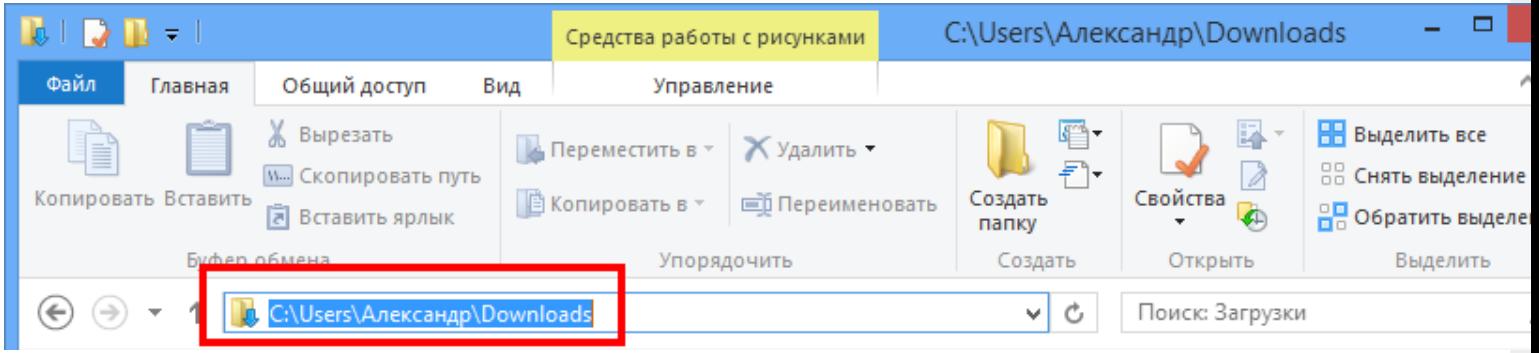

Переставьте курсор в конец строки мышкой, или нажав кнопку «стрелка вправо» на клавиатуре.

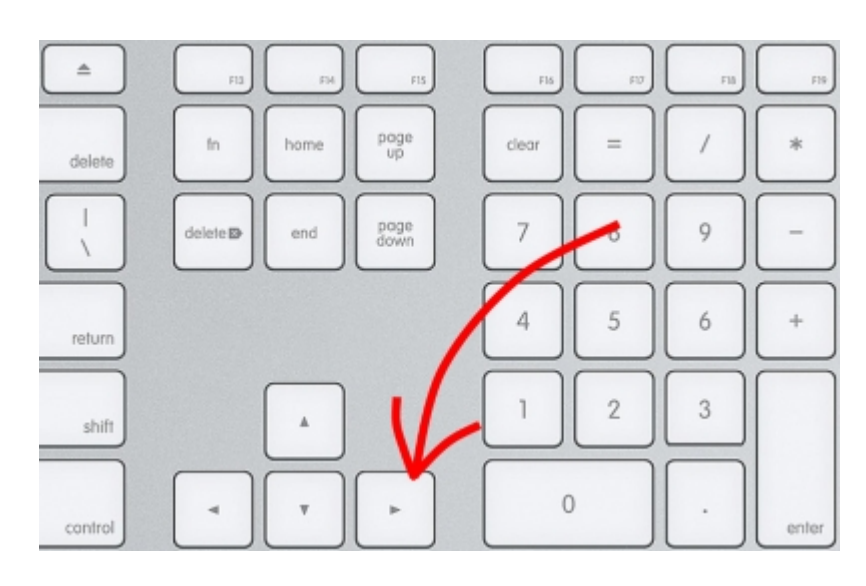

CLEVERENCE.RU — 4/6

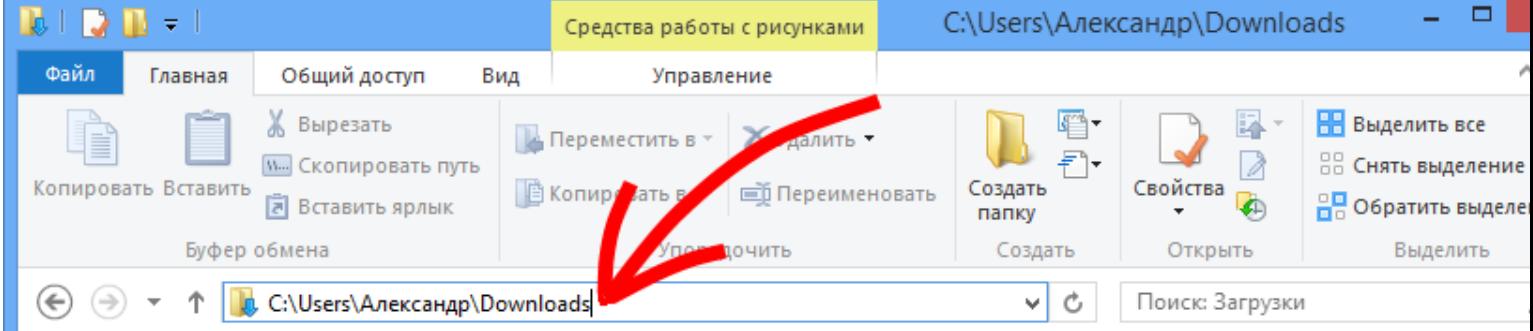

В строке полного пути к дистрибутиву программы (например, C:\Users\Александр\Downloads) нужно вставить, строку, которую скопировали на сайте из таблицы или вручную дописать «\», затем имя файла дистрибутива программы с расширением .msi (например, \Driver1C.msi), затем пробел и «nocheck=1» (получится строка: C:\Users\Александр\Downloads\Driver1C.msi nocheck=1) и нажать ввод.

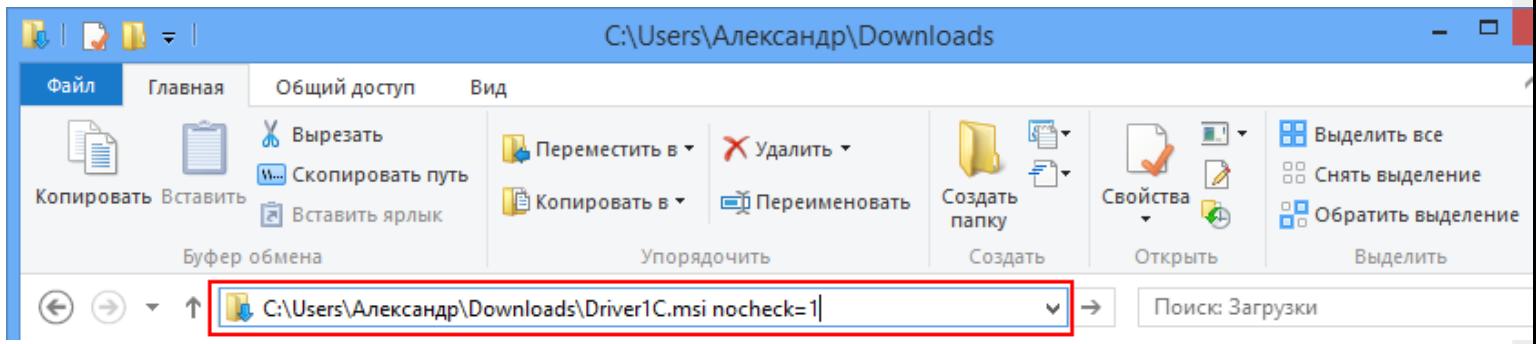

После этого продолжить стандартную процедуру установки.

### Используя кнопку «Пуск»

Нажать кнопку «Пуск» и в поле поиска ввести полный путь к дистрибутиву программы (например, C:\Users\Александр\Downloads), нужно дописать «\», затем имя файла дистрибутива программы с расширением .msi (например, \Driver1C InventoryChecking.msi), затем пробел и «nocheck=1» (получится строка C:\Users\Александр\Downloads\Driver1C InventoryChecking.msi nocheck=1) и нажать ввод.

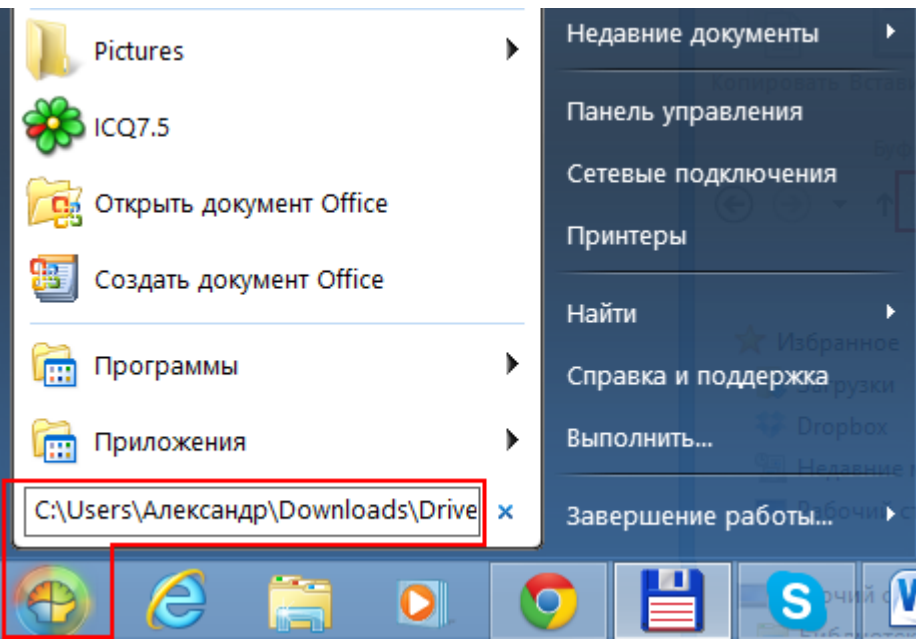

После этого продолжить стандартную процедуру установки.

#### Используя «Total Commander»

Если у вас установлен «Total Commander», то можно воспользоваться им.

Для этого найдите папку с дистрибутивом версии продукта (обычно, при загрузке с сайта находится в папке «Загрузки» (Downloads)), который необходимо установить.

В поле командной строки нужно дописать имя файла дистрибутива программы с расширением .msi (например, Driver1CWiFiProf.msi), затем пробел и «nocheck=1» (получится строка: Driver1CWiFiProf.msi nocheck=1) и нажать ввод.

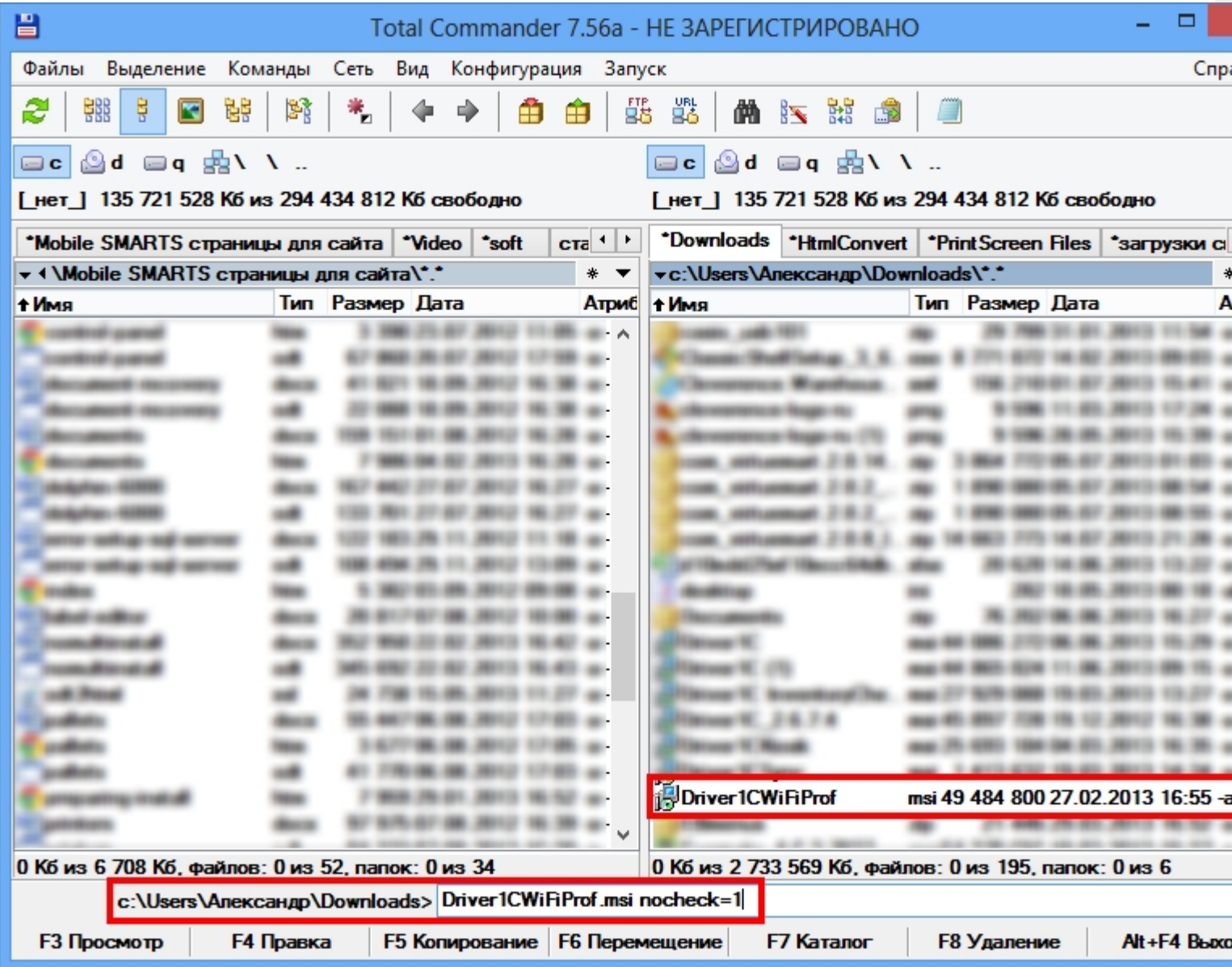

После этого продолжить стандартную процедуру установки.

#### Не нашли что искали?